## Configurazione di un router VoIP per piccole imprese con Internet DSL

### Sommario

Introduzione Come configurare un router VoIP Cisco Small Business utilizzando il servizio Internet DSL?

Informazioni correlate

## Introduzione

Questo articolo fa parte di una serie dedicata all'installazione, alla risoluzione dei problemi e alla manutenzione dei prodotti Cisco per piccole imprese.

## D. Come configurare un router VoIP Cisco Small Business utilizzando il servizio Internet DSL?

R.

La maggior parte dei provider DSL utilizza il protocollo PPPoE (Point-to-Point over Ethernet) per stabilire connessioni Internet per gli utenti finali. Per configurare un router Cisco Small Business, è necessario abilitare il protocollo PPPoE nella pagina di configurazione basata sul Web del router.

Per configurare un router Cisco Small Business con una connessione DSL, attenersi alla seguente procedura:

- 1. Verifica connessione Internet
- 2. Collegamento dei dispositivi
- 3. Controllare i LED
- 4. Configurazione di un ISP DSL su un router Cisco per piccole imprese

Verifica connessione Internet

Collegare il modem a banda larga al computer utilizzando un cavo Ethernet senza il router installato e verificare che la connessione Internet sia attiva. In caso contrario, contattare il provider di servizi Internet (ISP).

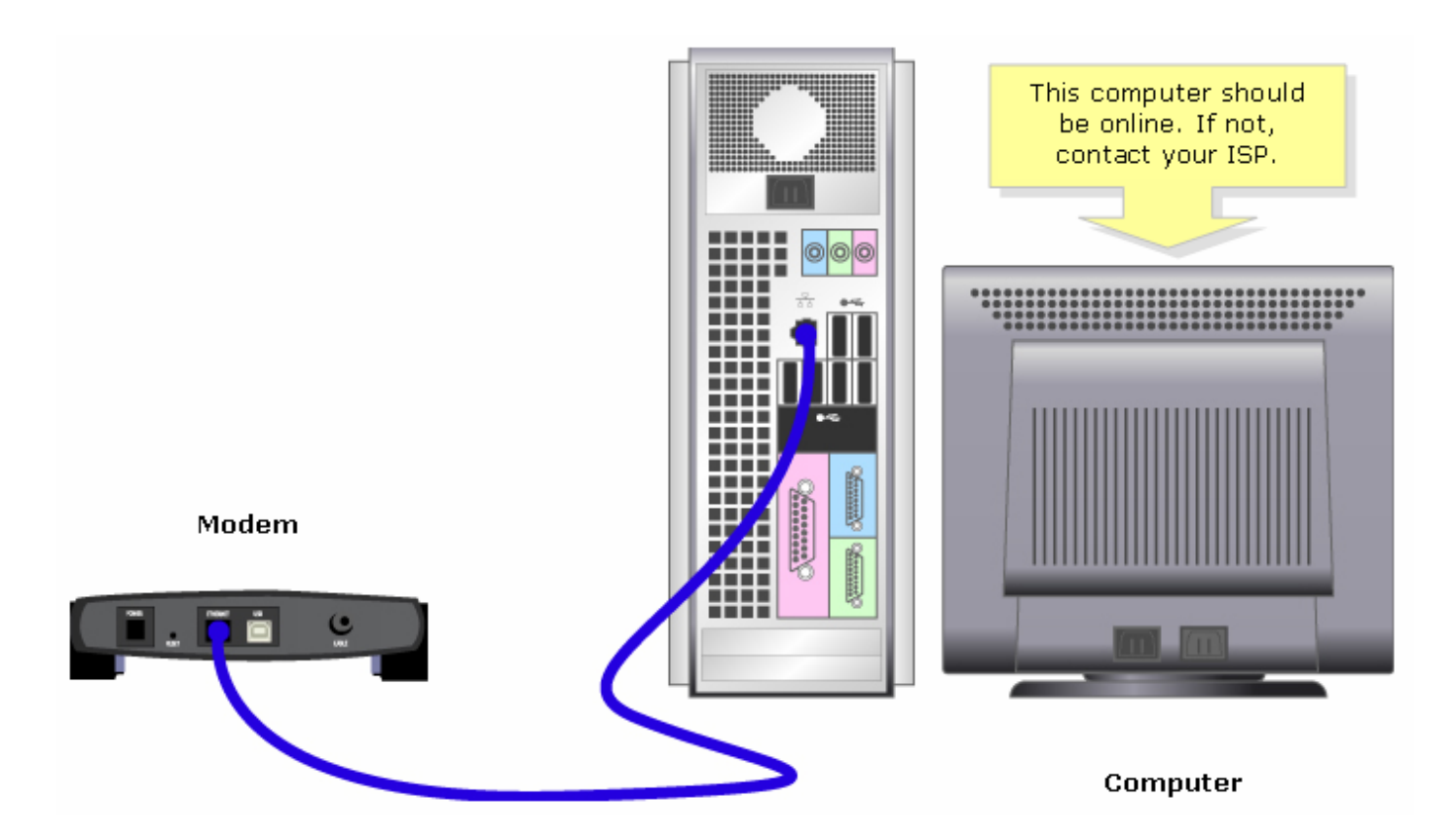

Nota: l'immagine può variare a seconda del computer e del modem in uso.

Una volta stabilita una connessione Internet attiva tramite il modem, completare la procedura descritta nella sezione successiva per collegare il modem e il computer al router.

Collegamento dei dispositivi

Dopo aver verificato la presenza di una connessione Internet attiva, collegare il modem alla porta Internet del router e il computer a una delle quattro porte Ethernet.

Dopo aver collegato i dispositivi, completare la procedura descritta nella sezione successiva per controllare i LED.

Controllare i LED

Dopo aver collegato il modem e il PC al router, controllare le spie sul pannello anteriore del router.

Dopo aver controllato i LED del router, completare la procedura descritta nella sezione successiva per configurare il router per l'account IP statico.

Configurazione di un ISP DSL su un router Cisco per piccole imprese

Passaggio 1:

Accedere alla pagina di configurazione del router basata sul Web. Per istruzioni, fare clic [qui](https://www.cisco.com/c/it_it/support/docs/voice-unified-communications/spa8000-8-port-ip-telephony-gateway/108646-setup-voip-108646.html).

Passaggio 2:

Quando viene visualizzata la pagina di configurazione del router basata sul Web, cercare Local IP Address (Indirizzo IP locale) e modificarlo in "192.168.2.1" per evitare conflitti di indirizzi IP.

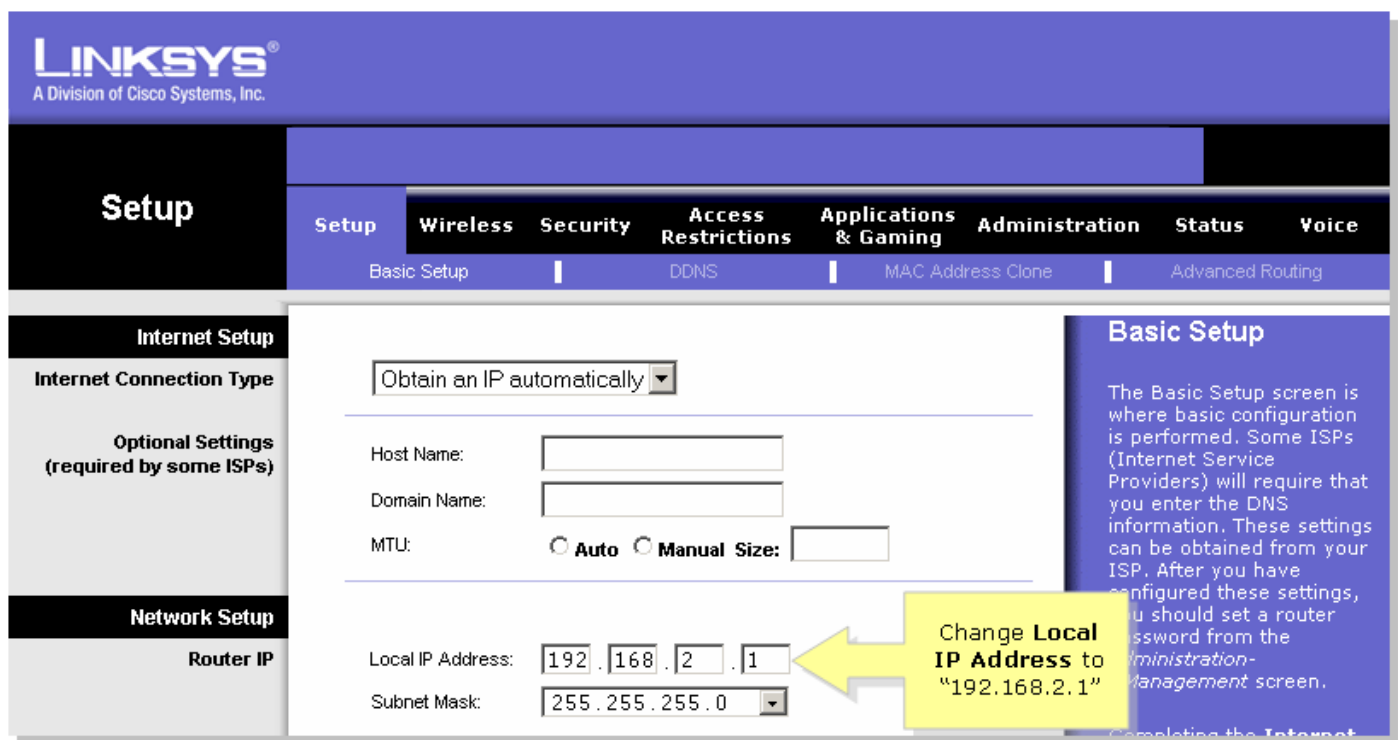

Passaggio 3:

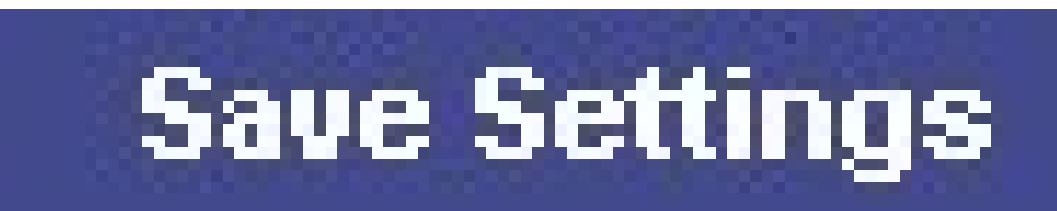

Fare clic su .

Passaggio 4: Rinnovare l'indirizzo IP del computer.

Passaggio 5:

Accedere alla configurazione basata sul Web del router utilizzando "192.168.2.1" come indirizzo IP.

Passaggio 6:

Quando viene visualizzata la pagina di configurazione del router basata sul Web, fare clic su Status (Stato), quindi verificare se l'indirizzo IP Internet ha numeri o valori. Se l'indirizzo IP Internet contiene numeri, il computer dovrebbe essere in grado di accedere a Internet.

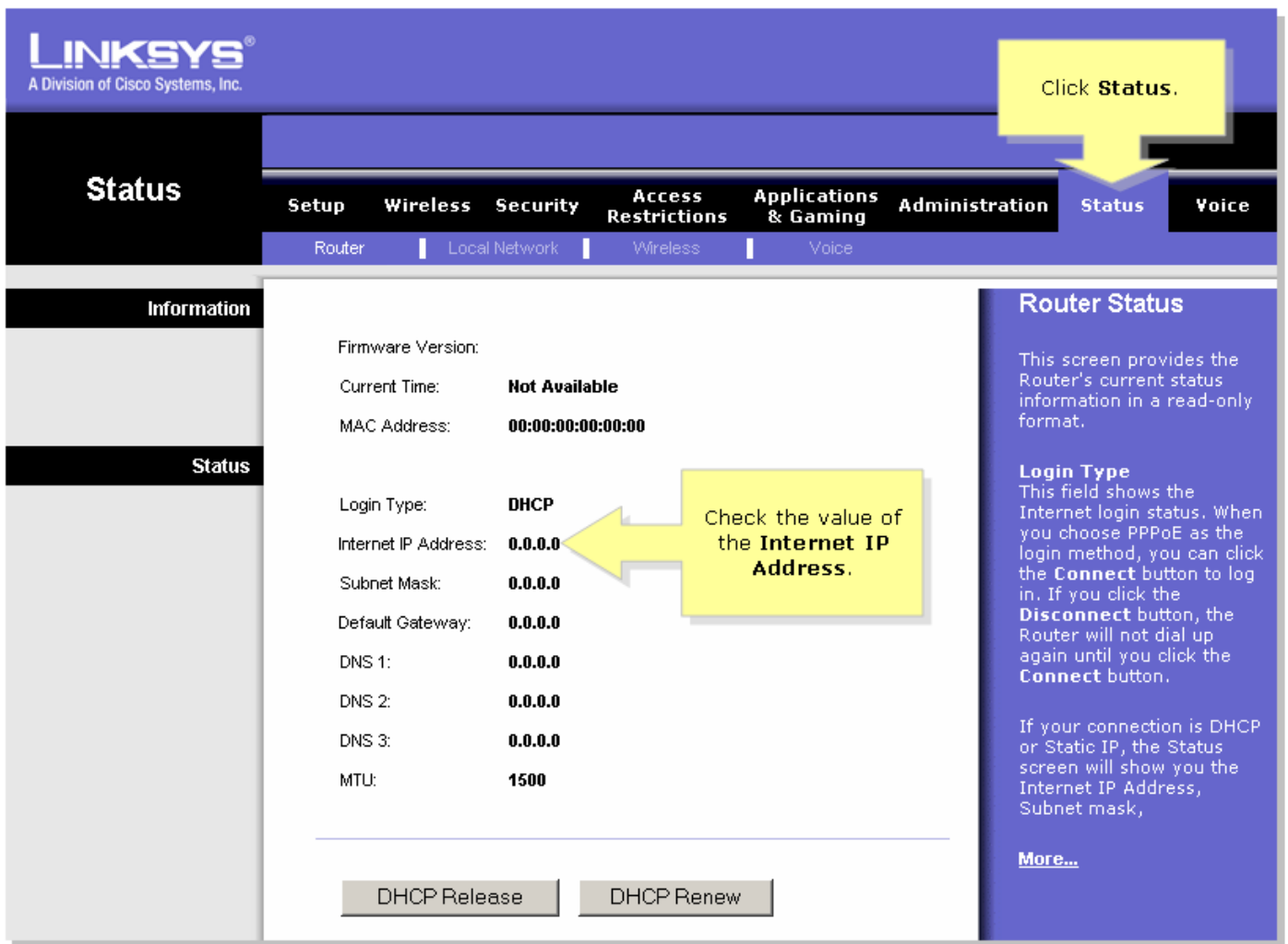

Nota: se l'indirizzo IP Internet è composto da tutti zero (0.0.0.0), fare clic su

### **DHCP Release**

# DHCP Renew

, quindi su

. Se l'indirizzo IP Internet è ancora composto da tutti zero (0.0.0.0), abilitare il protocollo PPPoE sul router. Per abilitare il protocollo PPPoE sul router, attenersi alla seguente procedura.

Passaggio 7:

Quando viene visualizzata la pagina di configurazione del router basata sul Web, in Configurazione cercare Tipo di connessione Internet. Selezionare PPPoE dal menu a discesa.

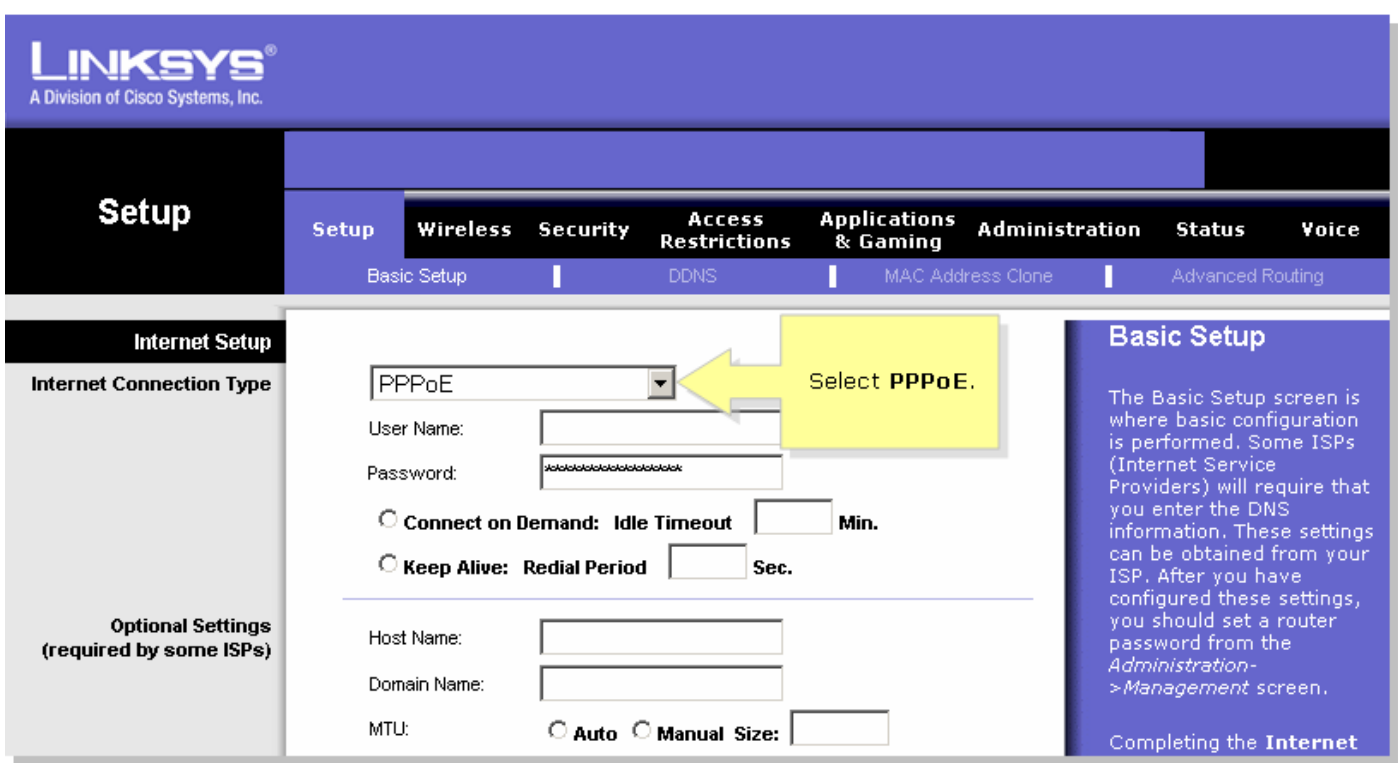

### Passaggio 8:

Immettere il nome utente e la password forniti dall'ISP nei campi Nome utente e Password, includendo il dominio nel nome utente se necessario, ad esempio yourusername@isp.net.

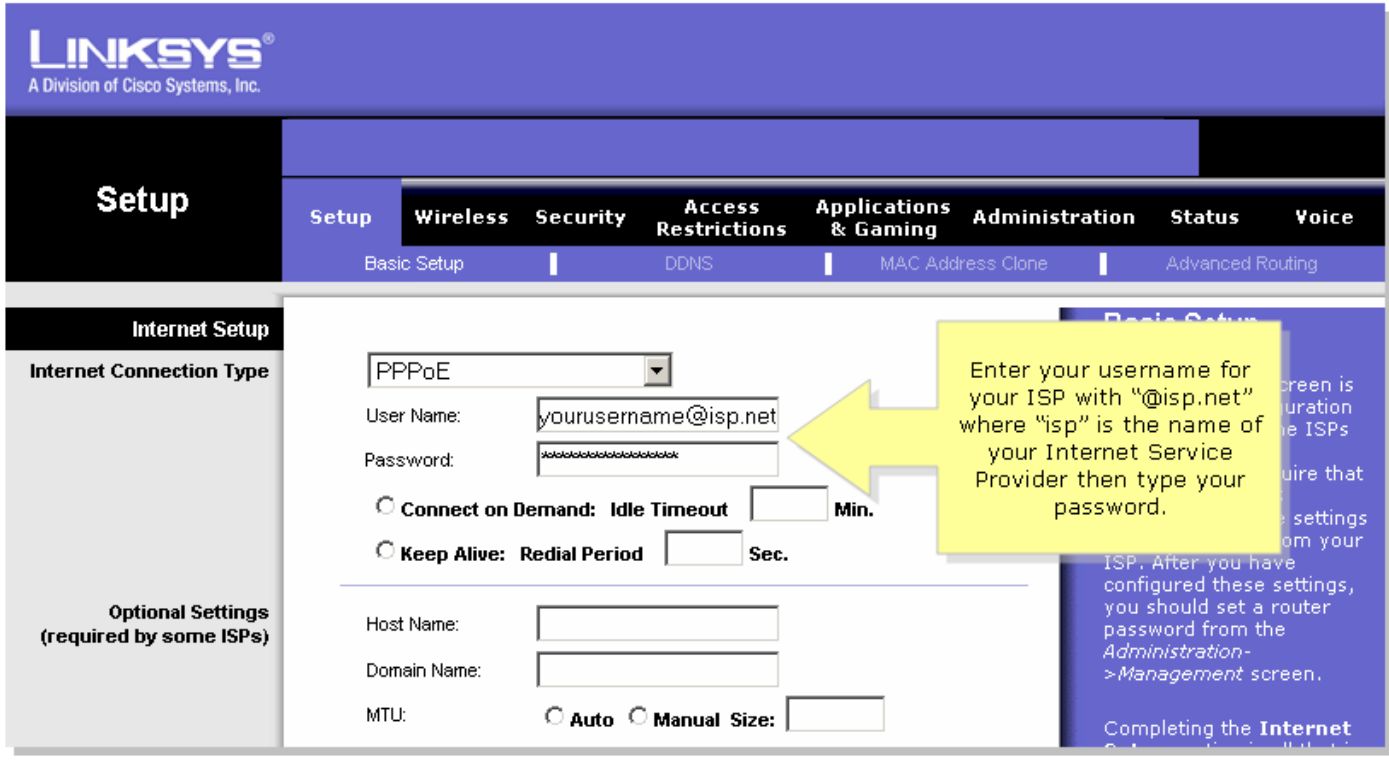

### Passaggio 9:

Fare clic su .

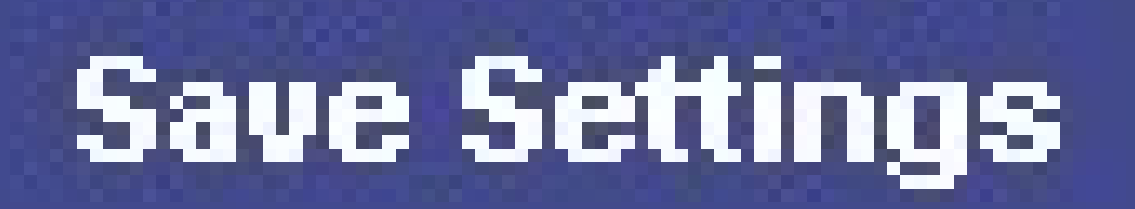

Passaggio 10:

Fare clic su Status (Stato), cercare Login Status (Stato accesso), quindi verificare se è indicato Connected (Connesso). Se è connesso, dovrebbe essere possibile accedere a Internet.

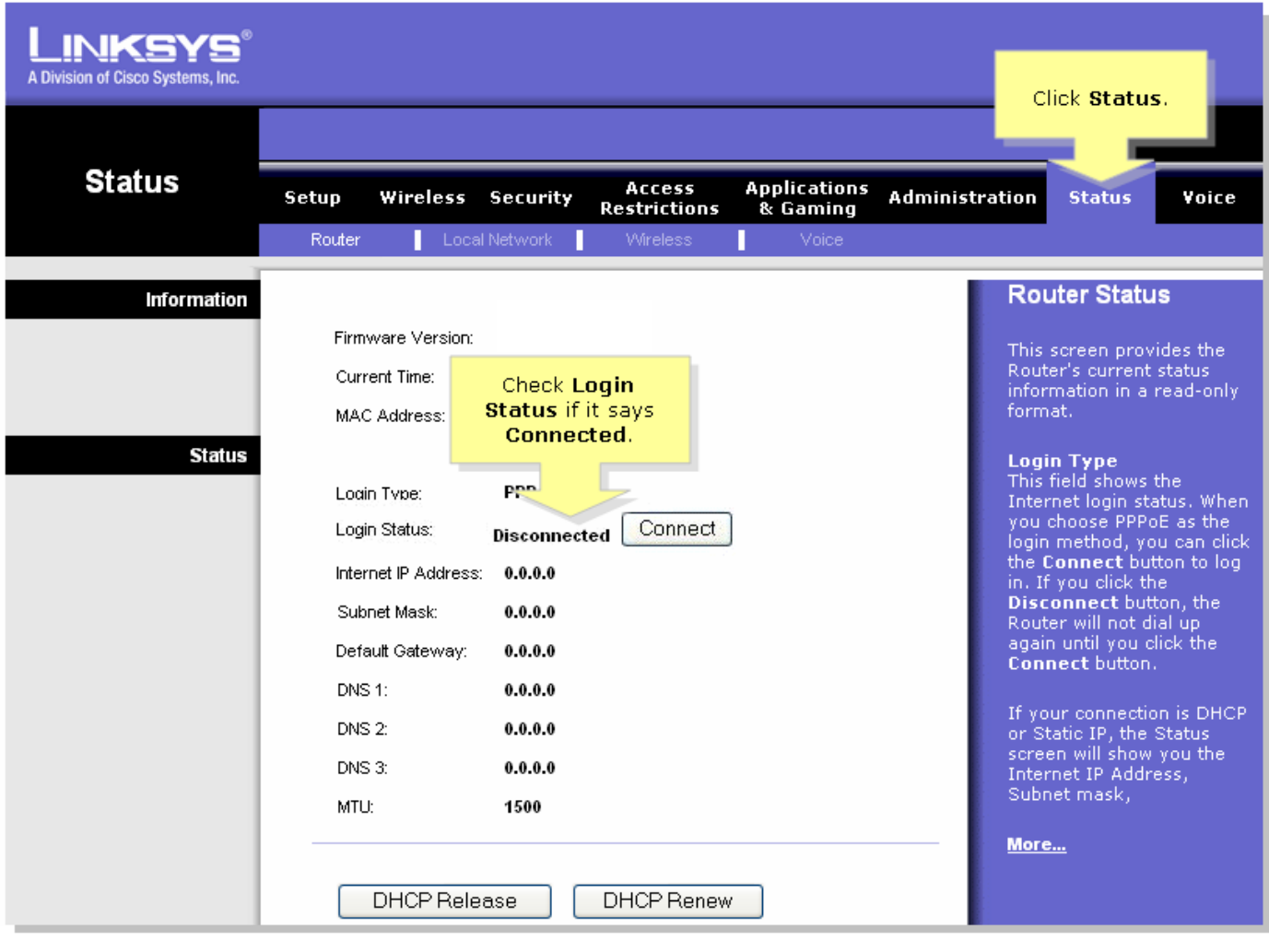

Nota: se lo stato di accesso indica Disconnesso, fare clic su

, quindi verificare se viene visualizzato un messaggio di errore. Per risolvere i messaggi di errore, fare clic sul collegamento seguente.

 $\subseteq$ onnect

Risolvi messaggi di errore PPPoE

Quando si configura il protocollo PPPoE sul router potrebbero essere visualizzati quattro messaggi di errore.

## Informazioni correlate

• [Documentazione e supporto tecnico – Cisco Systems](//www.cisco.com/cisco/web/support/index.html)

#### Informazioni su questa traduzione

Cisco ha tradotto questo documento utilizzando una combinazione di tecnologie automatiche e umane per offrire ai nostri utenti in tutto il mondo contenuti di supporto nella propria lingua. Si noti che anche la migliore traduzione automatica non sarà mai accurata come quella fornita da un traduttore professionista. Cisco Systems, Inc. non si assume alcuna responsabilità per l'accuratezza di queste traduzioni e consiglia di consultare sempre il documento originale in inglese (disponibile al link fornito).